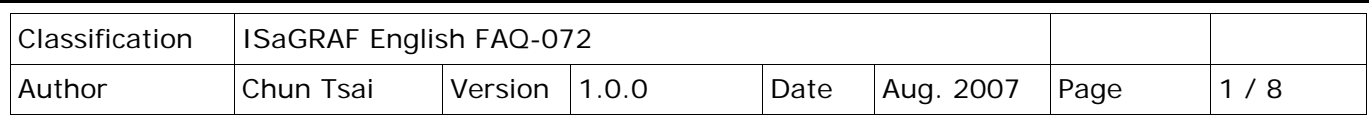

## **Application: Record Voltage/Current input by ISaGRAF PAC every 20 ms for 1 to 10 minutes. Then send this record file by email.**

[Download FAQ-072 Demo.](http://www.icpdas.com/web/product/download/software/development_tool/isagraf/document/faq/faq072_demo.zip)

Note that WinCon-8xx7 has been phased out, visit to the ISaGRAF website for more information ablout new products [https://www.icpdas.com/en/product/guide+Software+Development\\_\\_Tools+ISaGRAF](https://www.icpdas.com/en/product/guide+Software+Development__Tools+ISaGRAF)

This sample applies in one 3-slot or 7-slot WinCon-8xx7 with one I-8024 in its slot No.2 and one I-8017H in its slot No. 3. Then connect I-8024 's Ch.1 to Ch.4 voltage output to I-8017H 's Ch.1 to Ch.4 voltage input.

The I-8024 in this sample will generate 4 voltage output curves to I-8017H. This sample will record I-8017H 's Ch.1 to Ch.4 voltage inputs to a "User-allocated RAM memory" . It can record totally 1 to 10 minutes. When it is finished, these records are saved to a file, then WinCon-8xx7 will send it by Email. The ISaGRAF demo program name is "Wdemo\_66.pia ", please visit <http://www.icpdas.com/en/faq/index.php?kind=280#751> FAQ- 072 to download it.

For more information about sending email by using ISaGRAF PAC, please visit [FAQ-067.](http://www.icpdas.com/web/product/download/software/development_tool/isagraf/document/faq/faq067.pdf) For more information about "User-allocated RAM memory" and "File operation functions" , please visit [FAQ-057](http://www.icpdas.com/web/product/download/software/development_tool/isagraf/document/faq/faq057.pdf) and [FAQ-060.](http://www.icpdas.com/web/product/download/software/development_tool/isagraf/document/faq/faq060.pdf)

To send email correctly, please set proper Gateway IP in the PAC's Ethernet port setting. Please type command "**ipconfig**" on a PC 's command prompt window at the same local network to get the Gateway IP setting as below. (Here is 10.0.0.254)

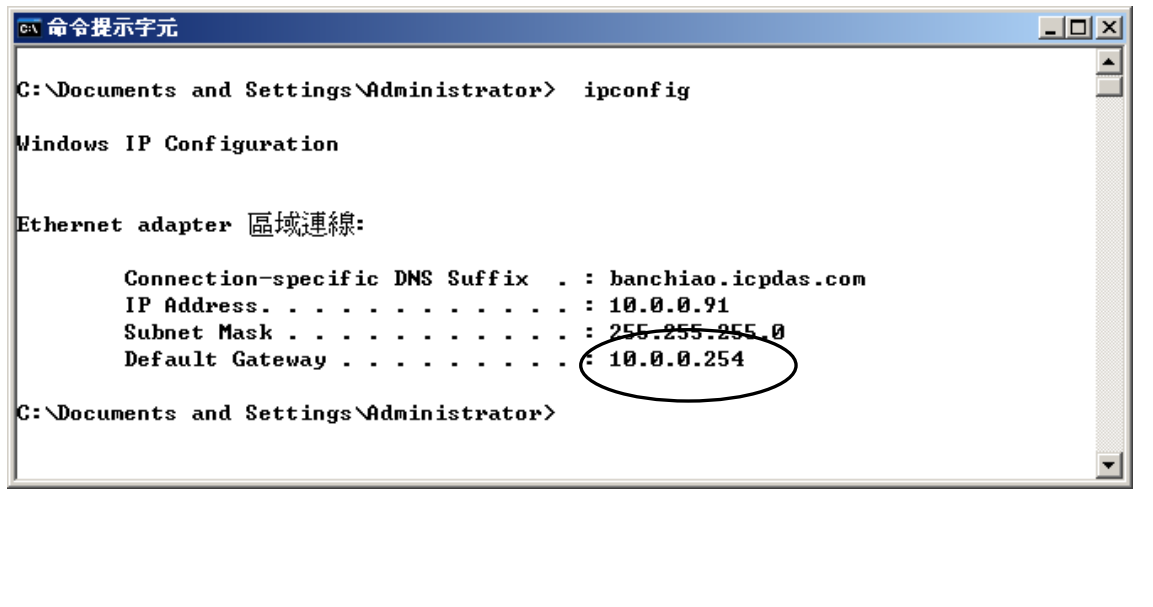

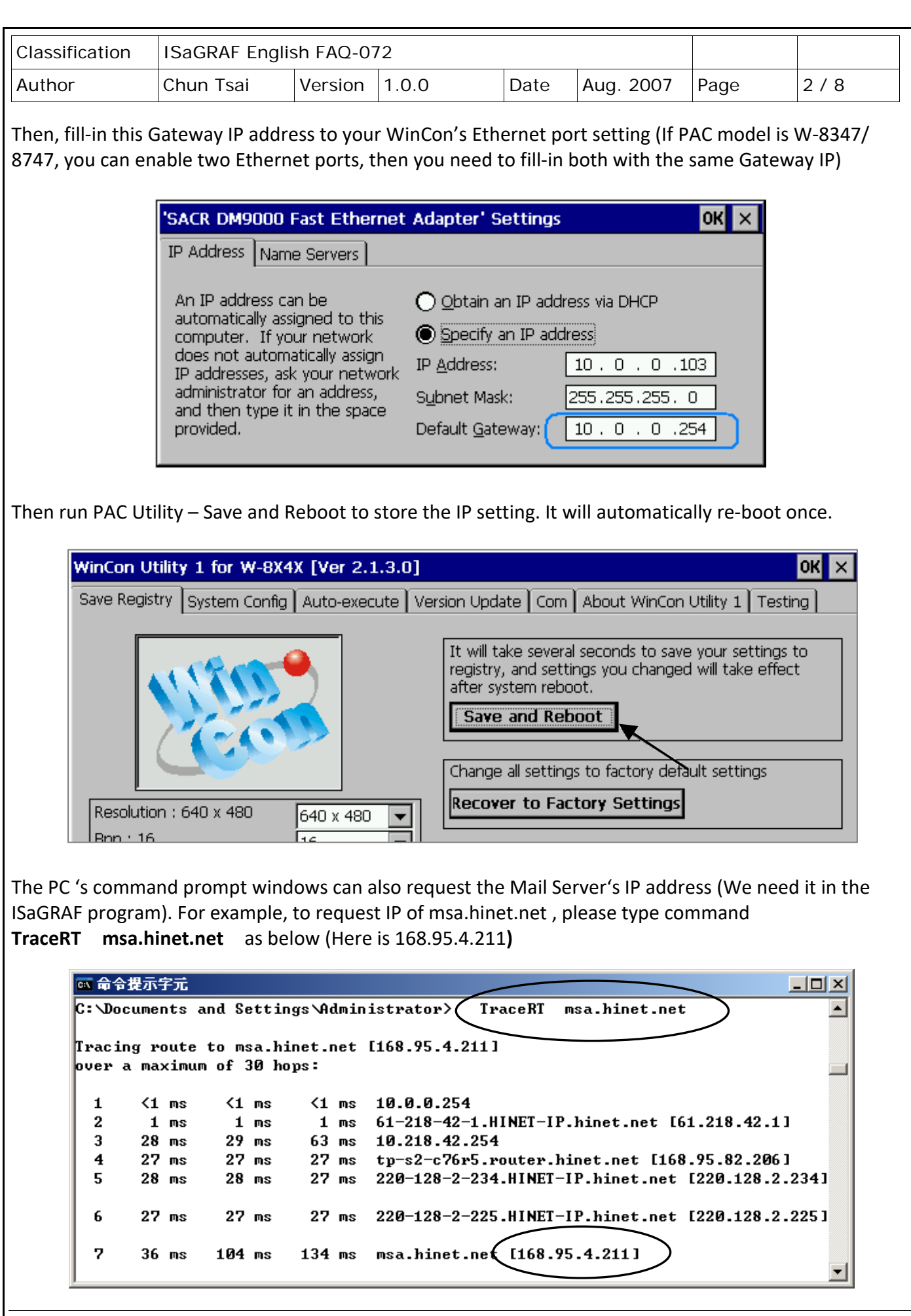

ICP DAS Co., Ltd. Technical Document

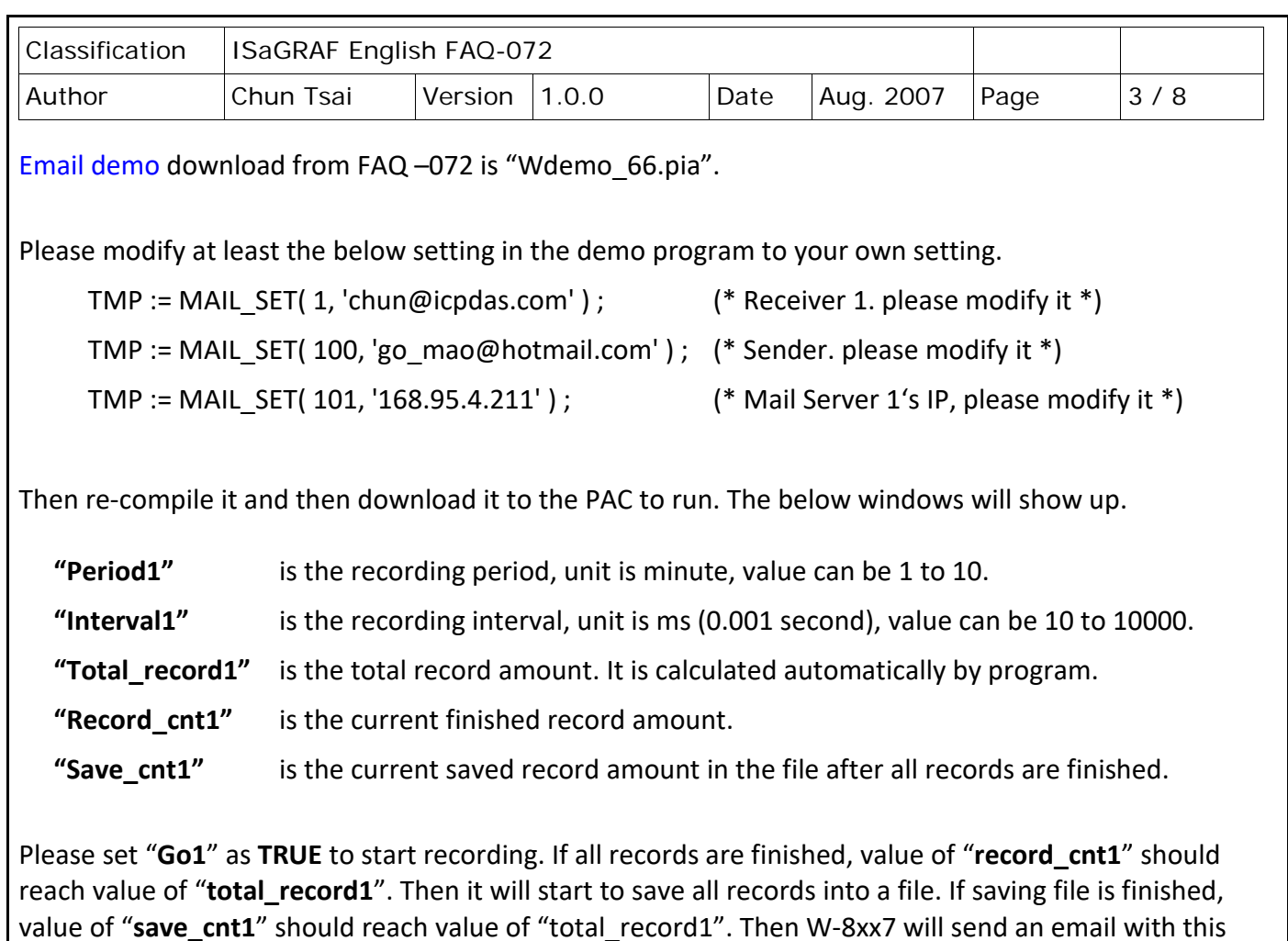

Few seconds later, value of "**Email\_state**" will be 21 or 22 if succeed. However value of "Email\_state" will be less than 0 if failed. When "**Email\_progress**" reach value of 100, it means the email data is 100% sent.

attached file.

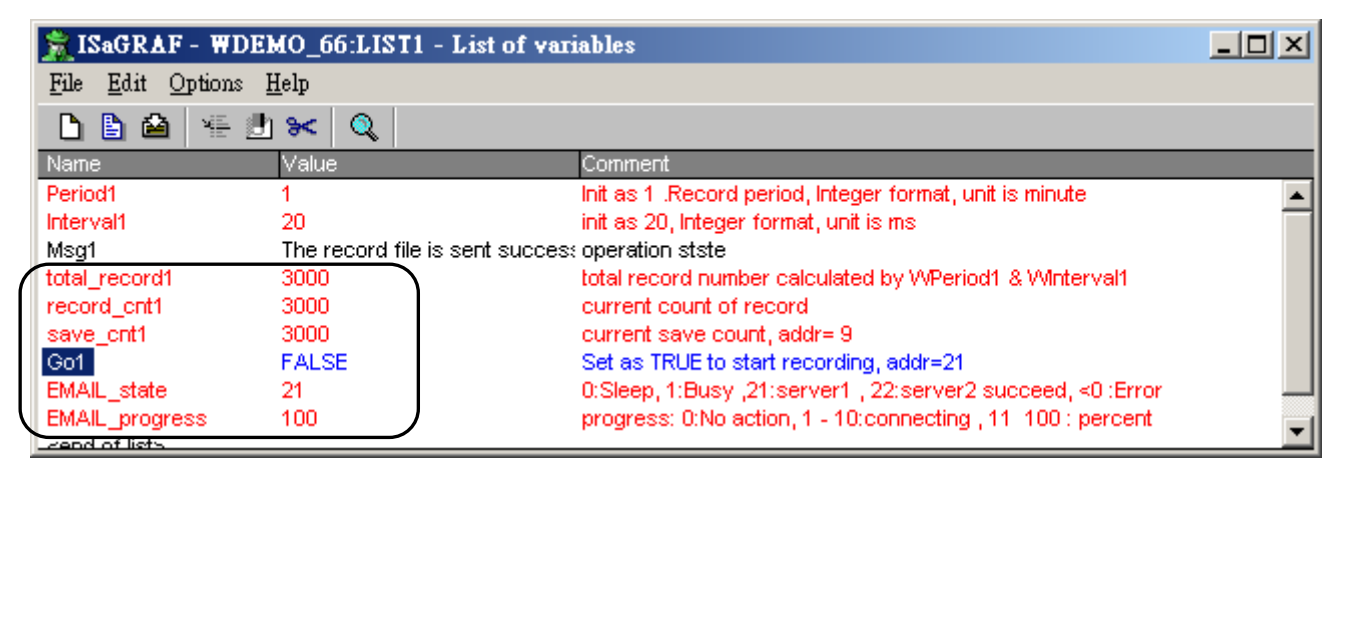

ICP DAS Co., Ltd. Technical Document

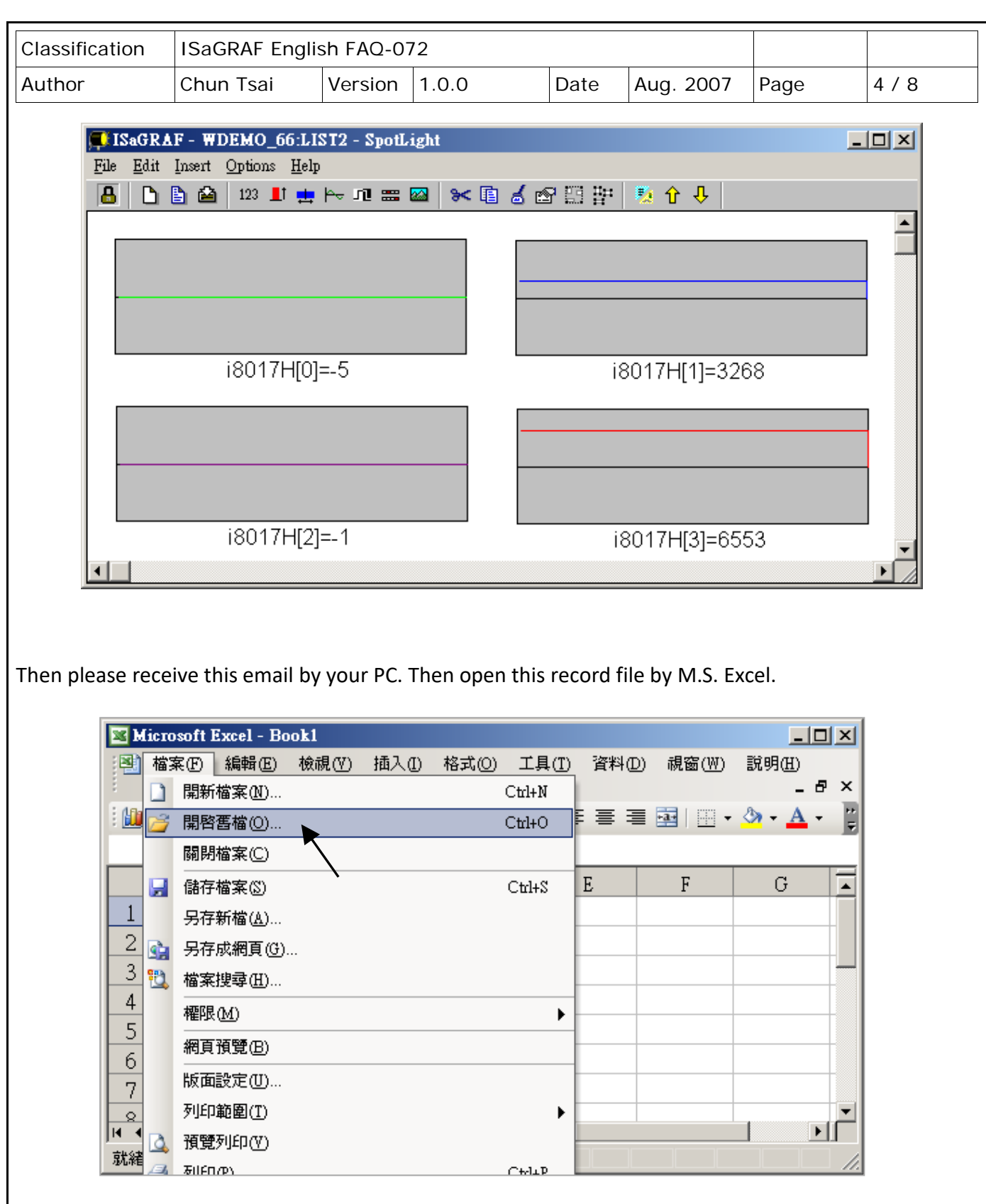

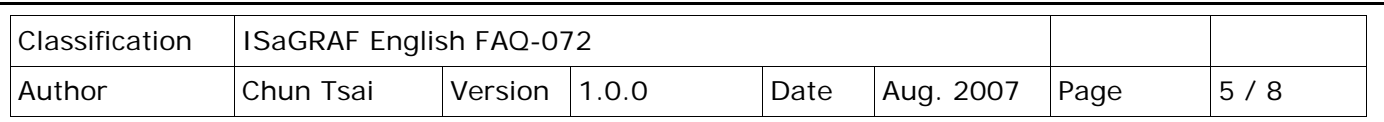

Please click on the first data at the left-top position. Then press and hold in "**Shift**" , and at the same time press **"Ctrl" – "End"** . You will see all data been selected.

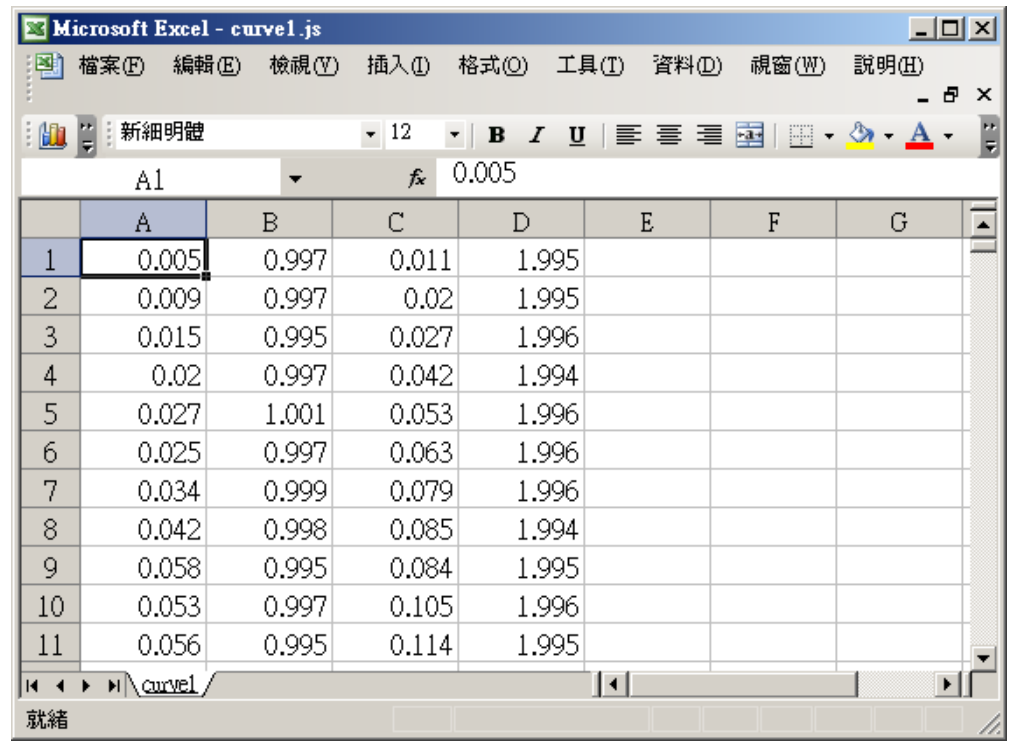

Then click on

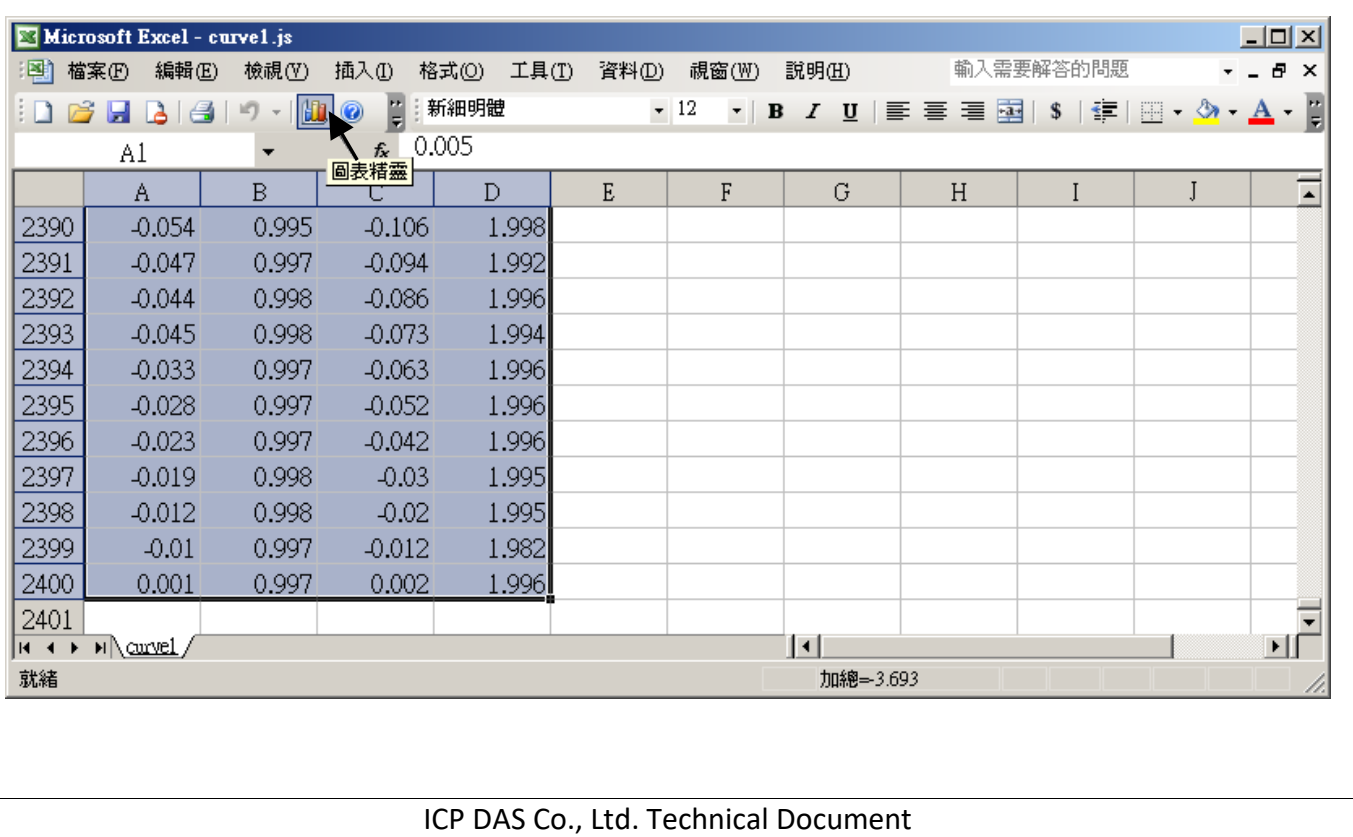

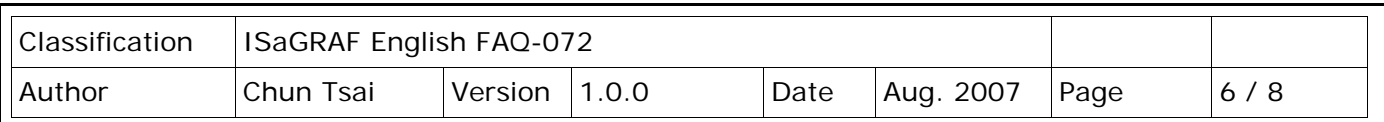

Please select the correct diagram on the left-hand side. And check the left-top type on the right-hand side. Then go **Next** .

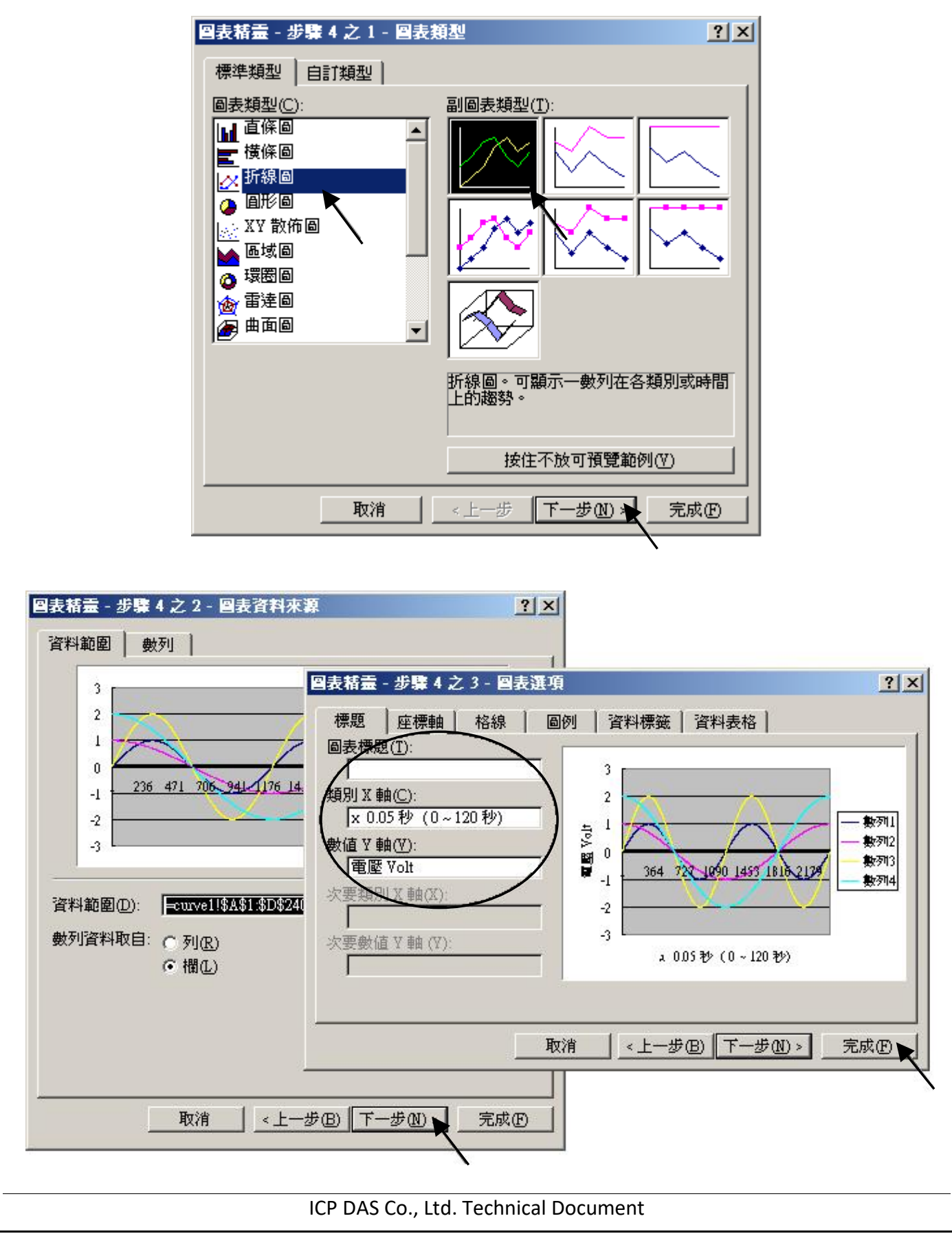

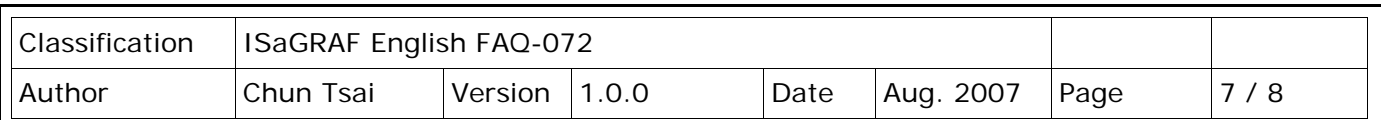

By the procedure, you will get the trend curve as the below window. You can modify its size, or check at any trend line. If you move your mouse to point at some position at the trend line, the related data is shown.

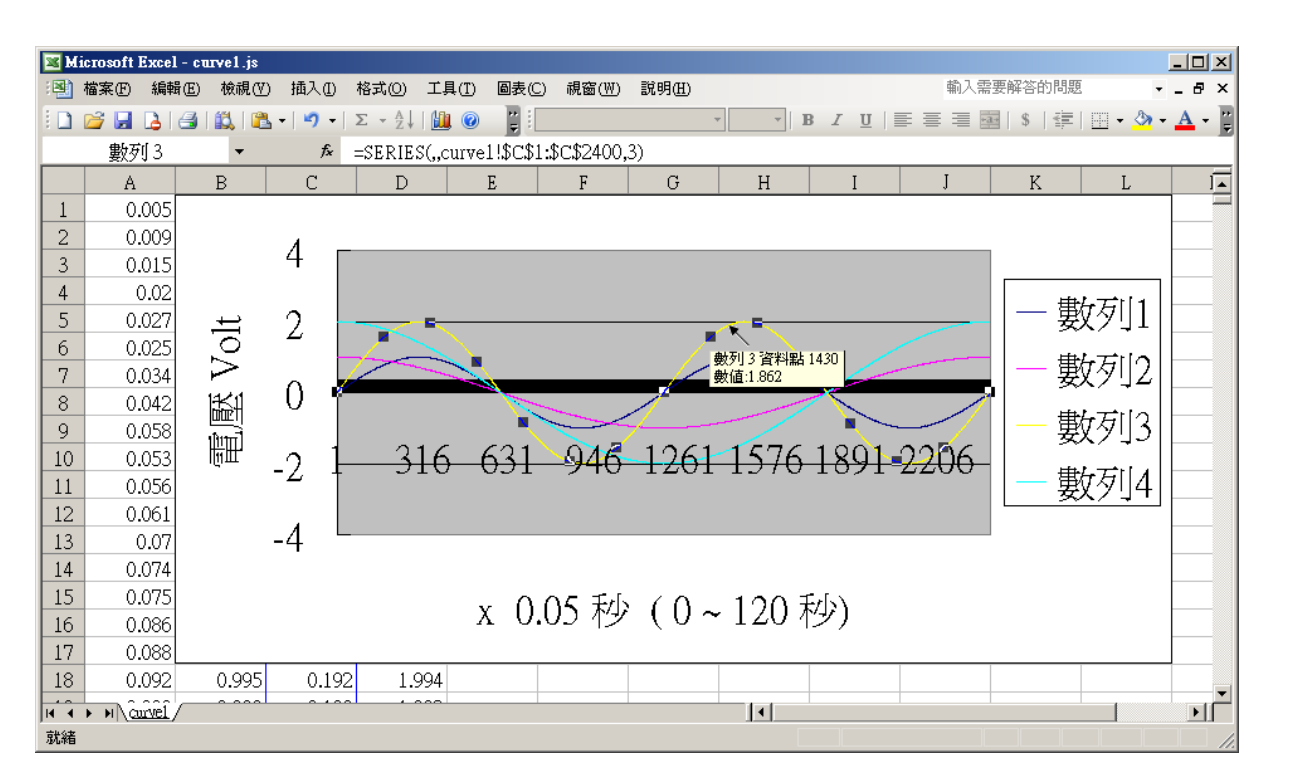

Please save this trend curve diagram as a "**Microsoft Office Excel (\*.xls)**" format. Then at any later time, you can open it to display the trend curve directly.

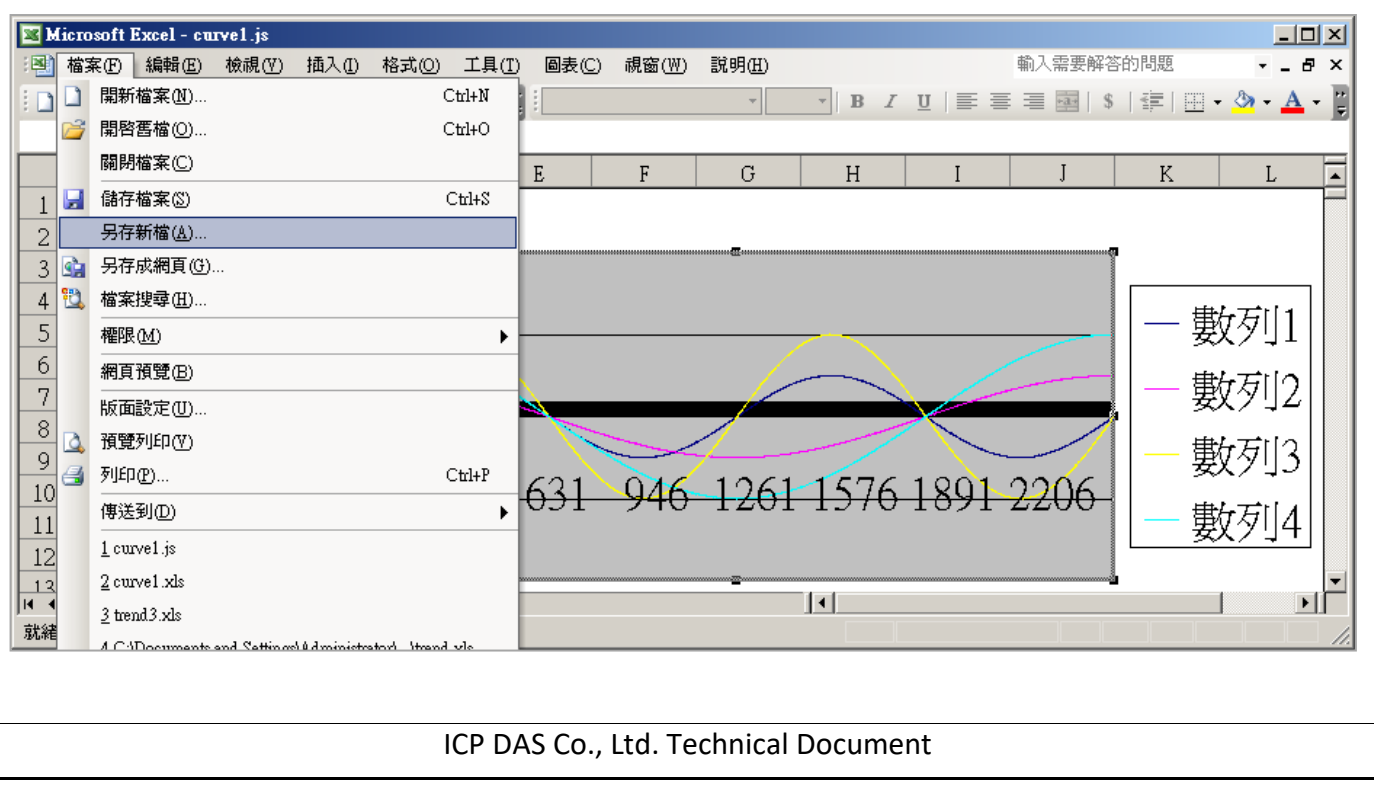

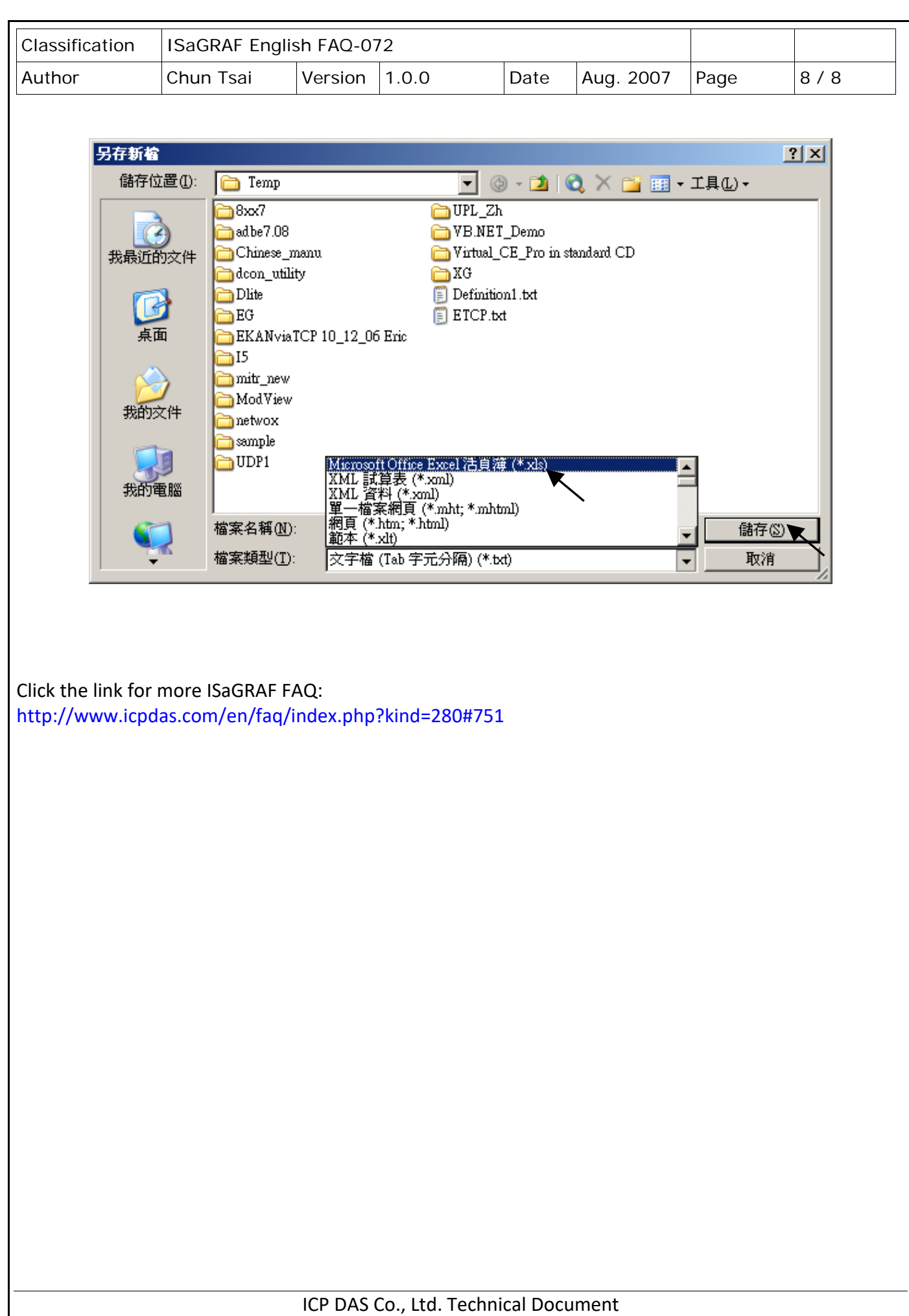